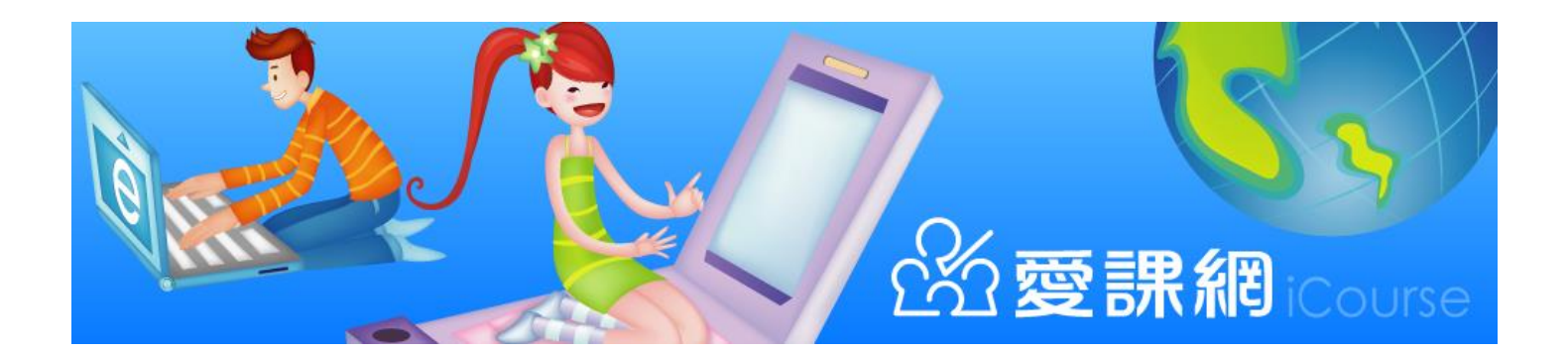

# 臺南市愛課網操作手冊 (角色︰學員)

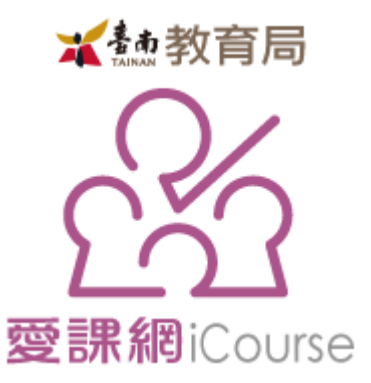

# 臺南市教育局

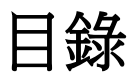

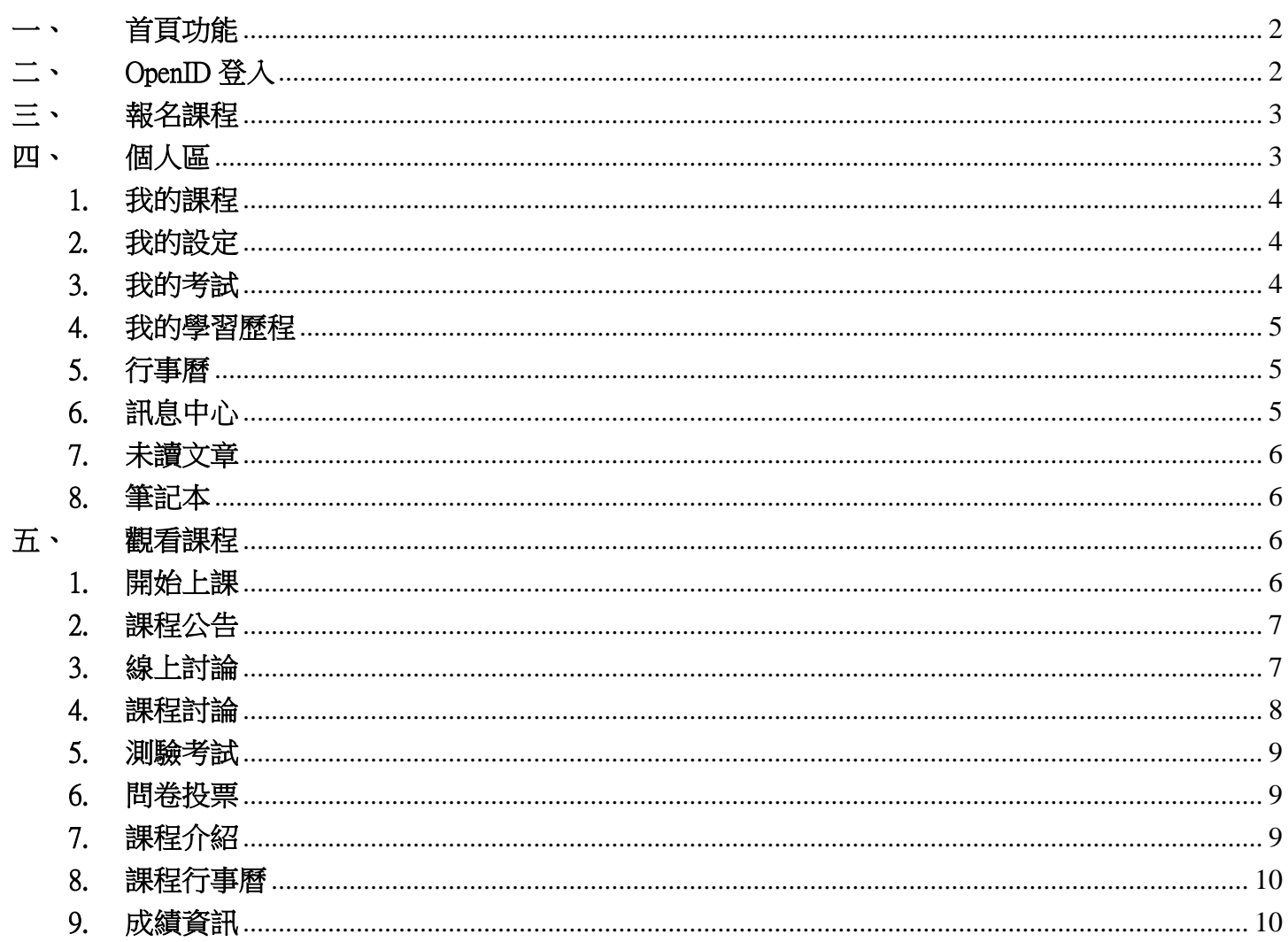

# <span id="page-2-0"></span>一、 首頁功能

- 學員可透過「探索課程」、「歷史課程」、「開課中課程」、「報名中課程」及相關類別找到相對應 的課程資訊。
- 於「最新消息」可觀看最新資訊。

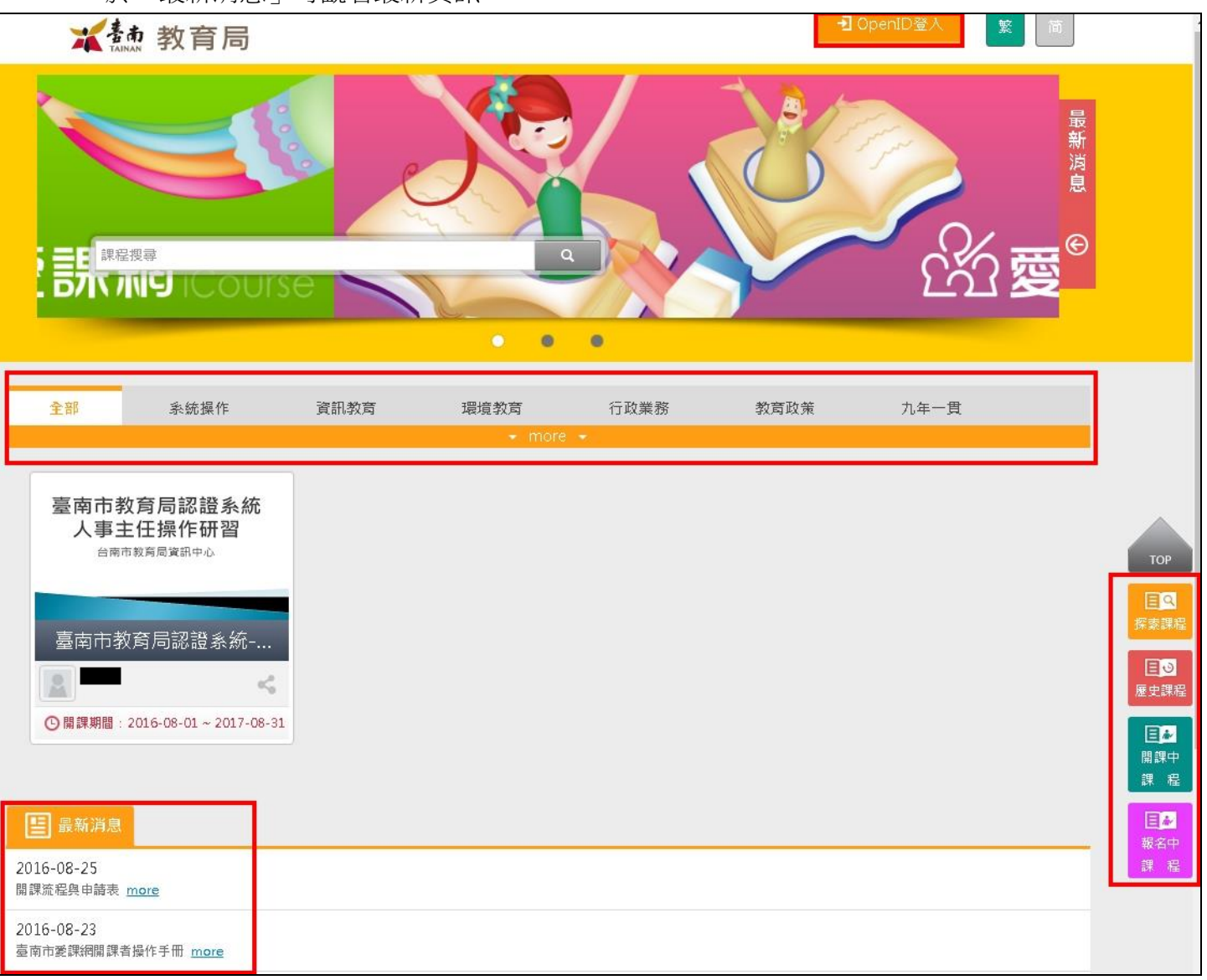

<span id="page-2-1"></span>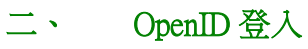

使用 OpenID 方式登入,請輸入南資信箱的帳密進行登入。

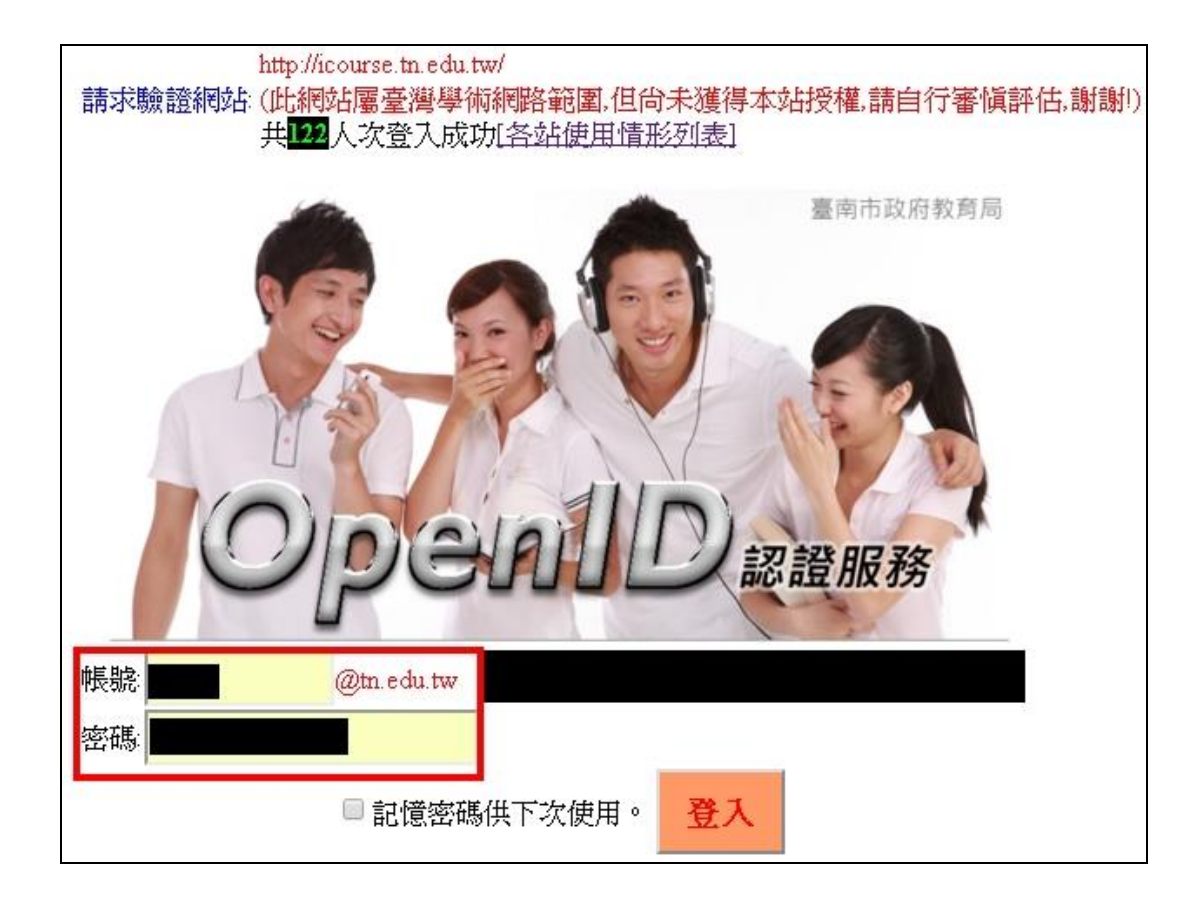

# <span id="page-3-0"></span>三、 報名課程

首頁點選該課程圖示後,可觀看「課程介紹」及「課程安排」,若該課程為報名中課程,可按 下「報名課程」完成報名。

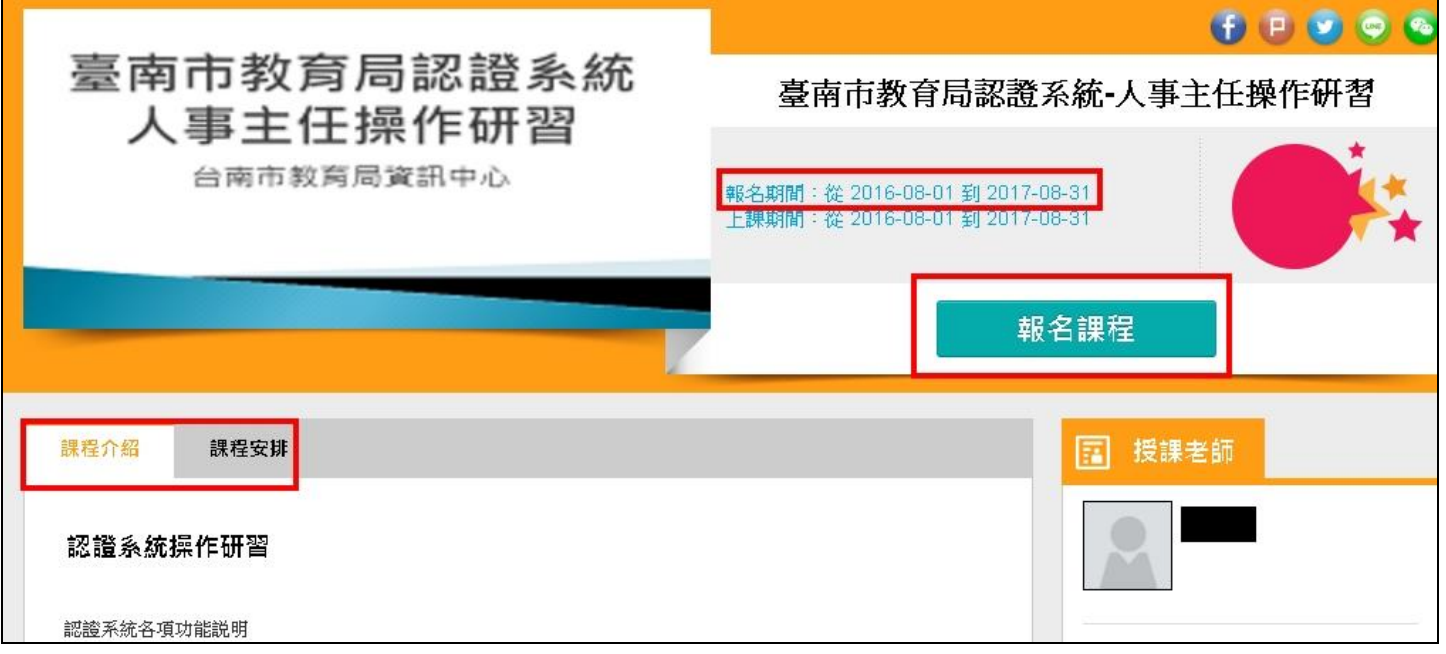

#### <span id="page-3-1"></span>四、 個人區

若成功登入系統,可點選首頁上方「我的課程」進入個人區。

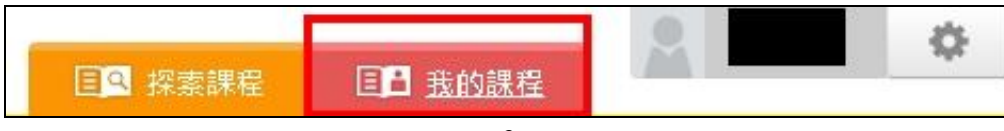

 $\overline{\phantom{a}}$ 

## <span id="page-4-0"></span>1. 我的課程

● 此處將列出您參加的所有課程列表,可點圖示進行上課。

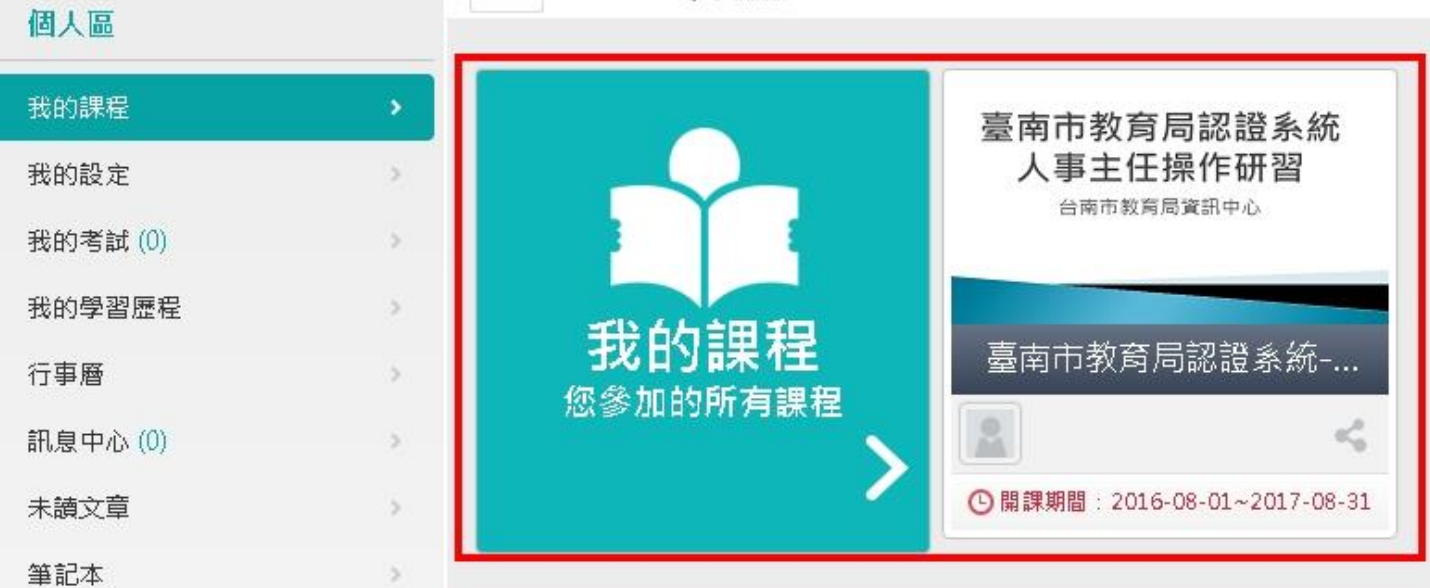

 $\overline{\phantom{a}}$ 

# <span id="page-4-1"></span>2. 我的設定

● 此處可從偏好設定設計個人簽名檔,另可編輯個人資料,如性別、個人相片等。

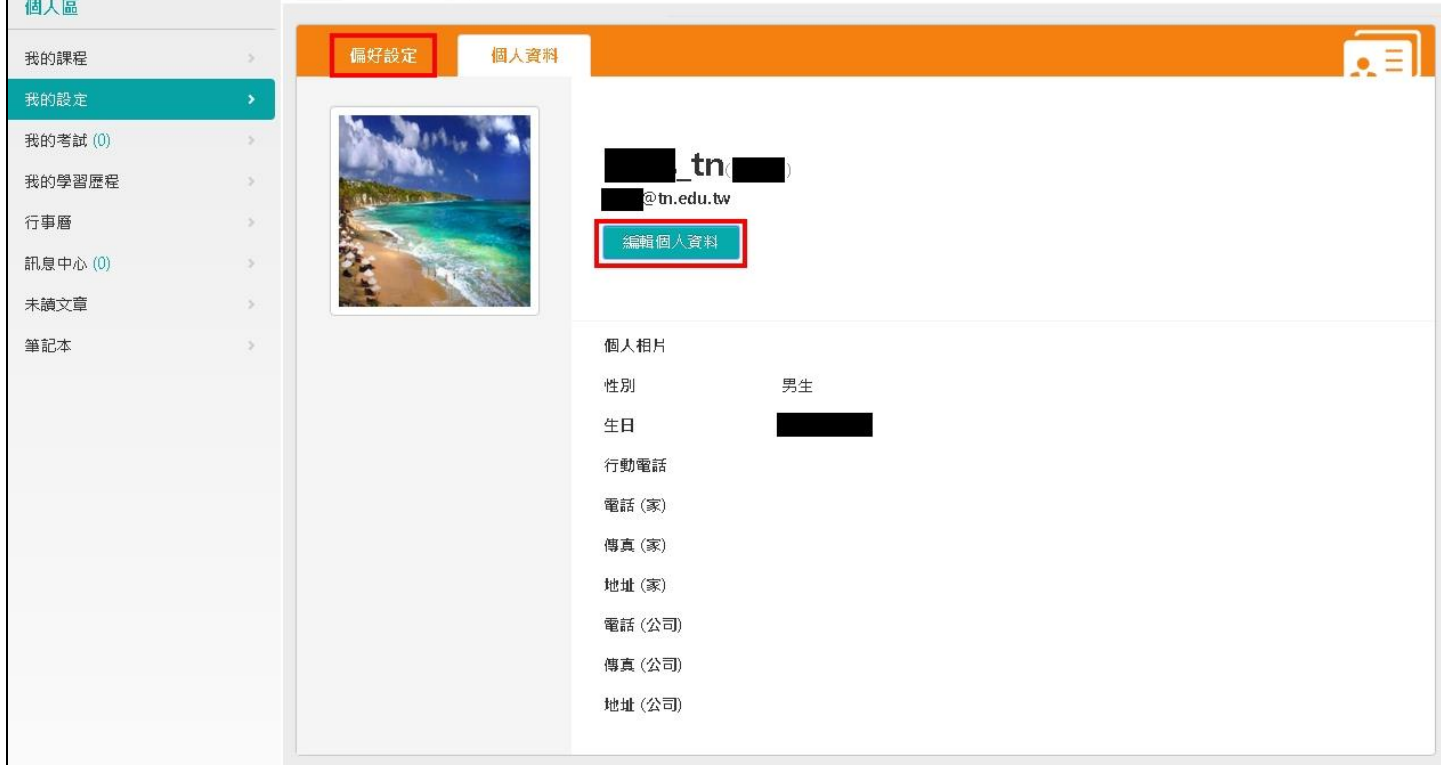

#### <span id="page-4-2"></span>3. 我的考試

**●** 此處列出含有考試之課程,可觀看是否已完成考試,按下「GO」可以進行考試。

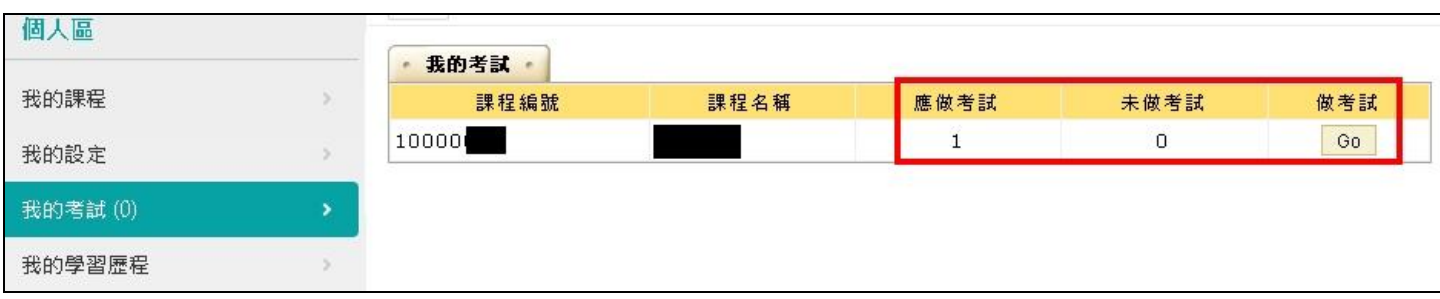

# <span id="page-5-0"></span>4. 我的學習歷程

● 此處列出你參加所有課程的學習歷程,可觀看自己是否已經通過該課程,若該課程有研習時數 且你已通過該課程,將可取得研習時數。

 $\overline{\phantom{a}}$ 

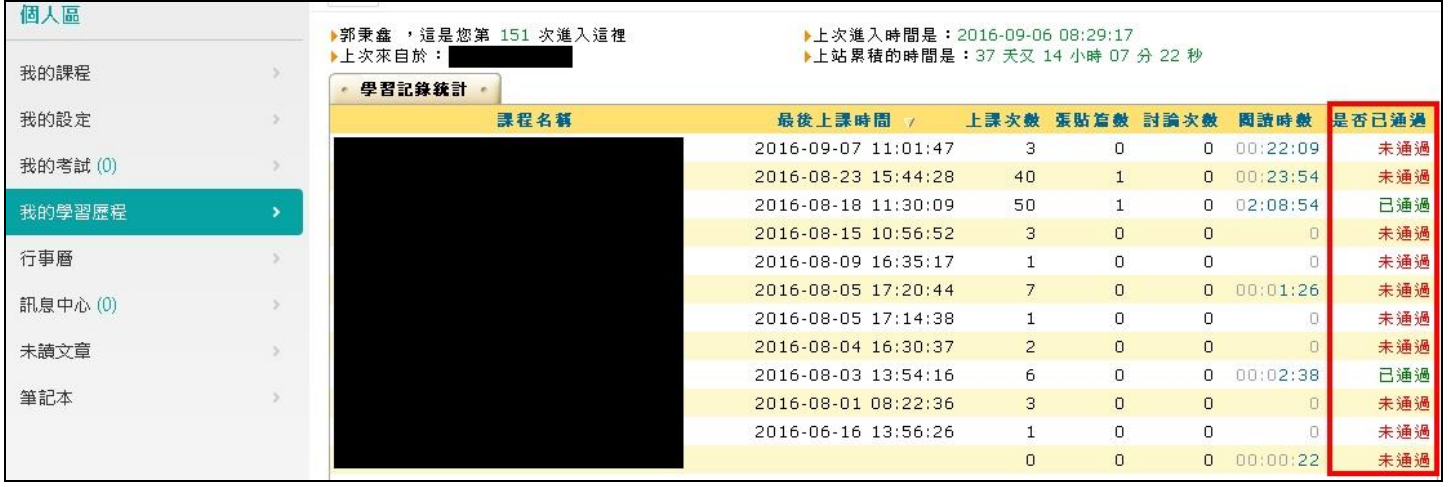

# <span id="page-5-1"></span>5. 行事曆

此處可觀看自己的行事曆,並可新增個人行事曆。

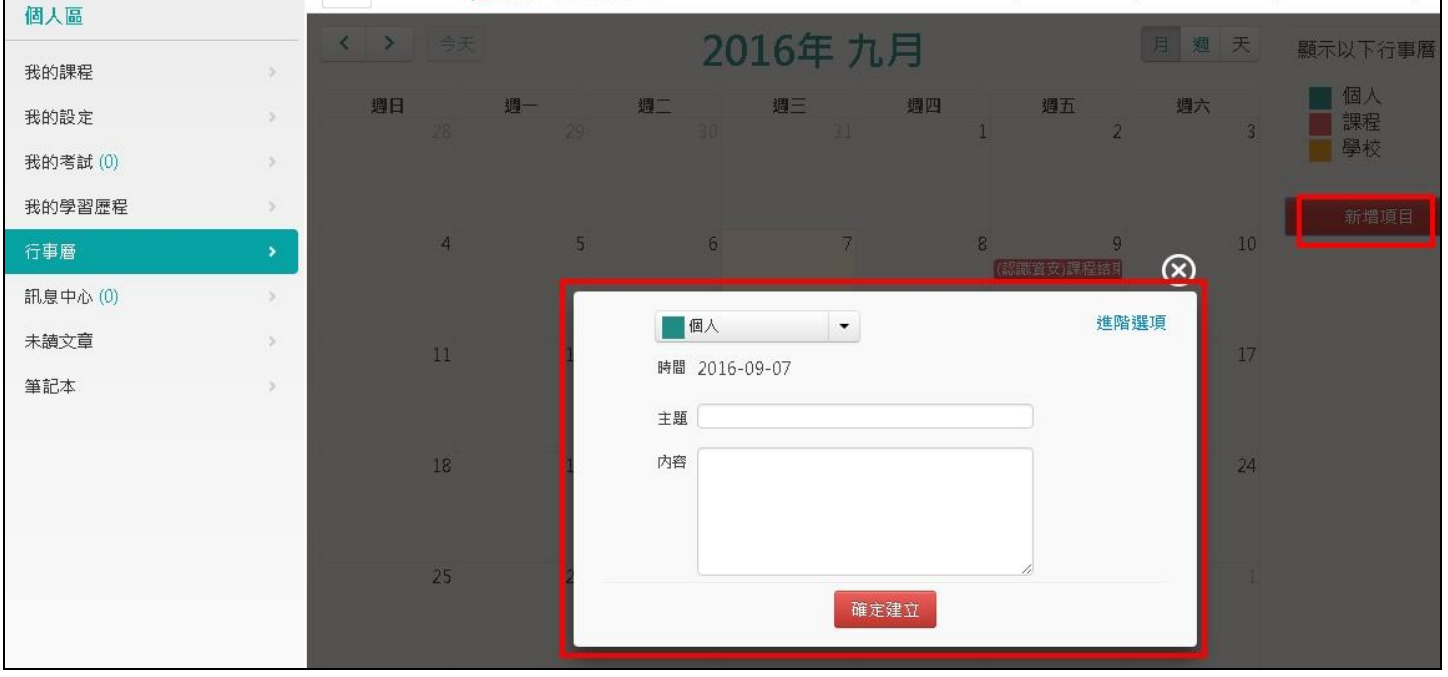

<span id="page-5-2"></span>6. 訊息中心

此處可觀看自己收到的訊息,亦可發送訊息給其他學員。

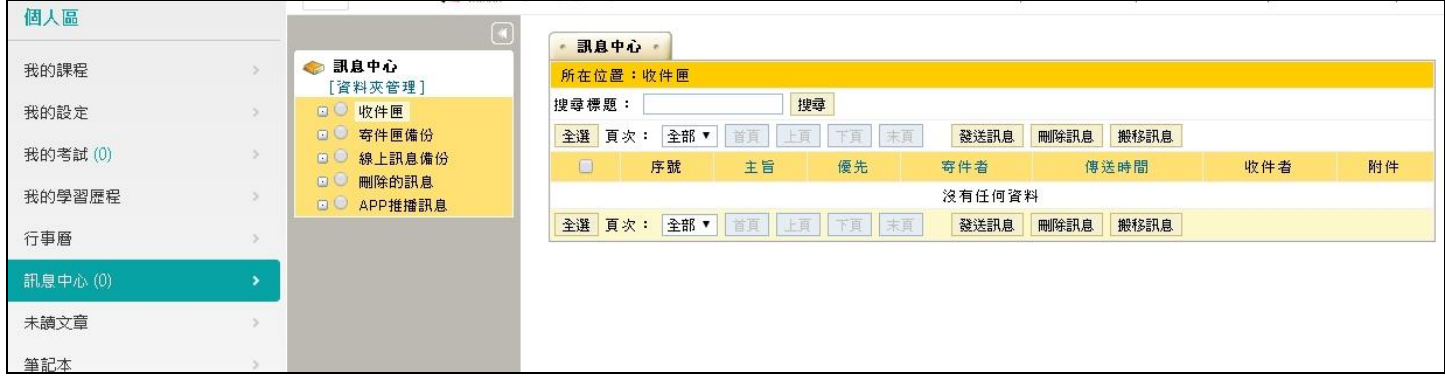

#### <span id="page-6-0"></span>7. 未讀文章

● 此處列出你參加所有課程的未讀文章的資訊,若欲觀看該課程之文章,按下「GO」即可。

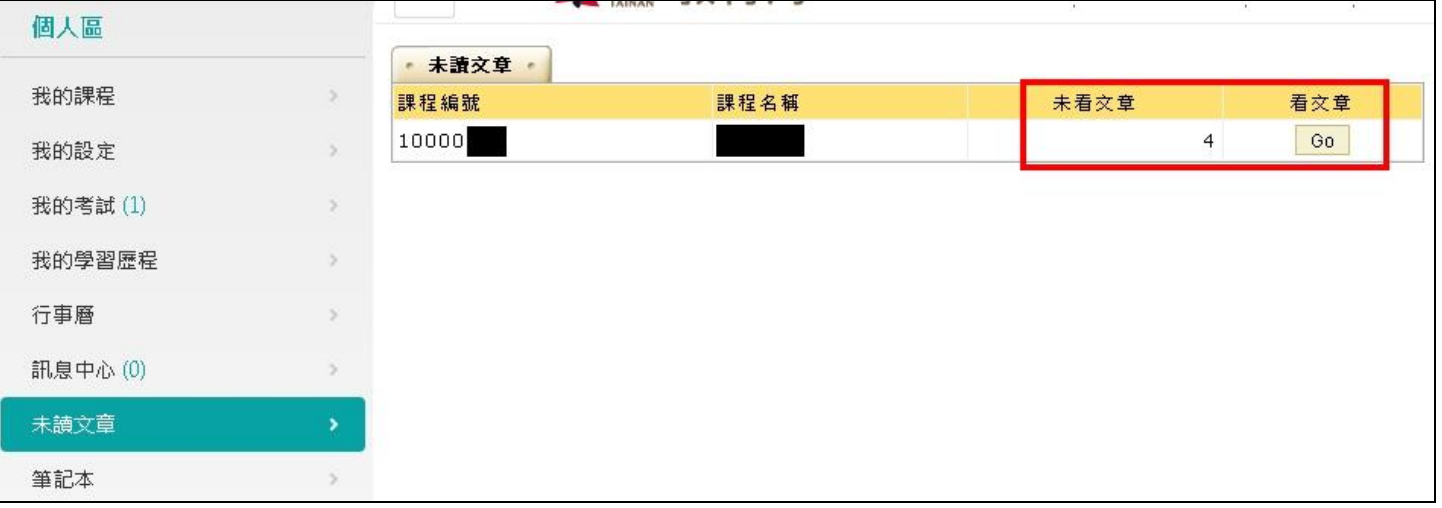

# <span id="page-6-1"></span>8. 筆記本

此處可新增筆記本,利用線上筆記本記錄學習心得。

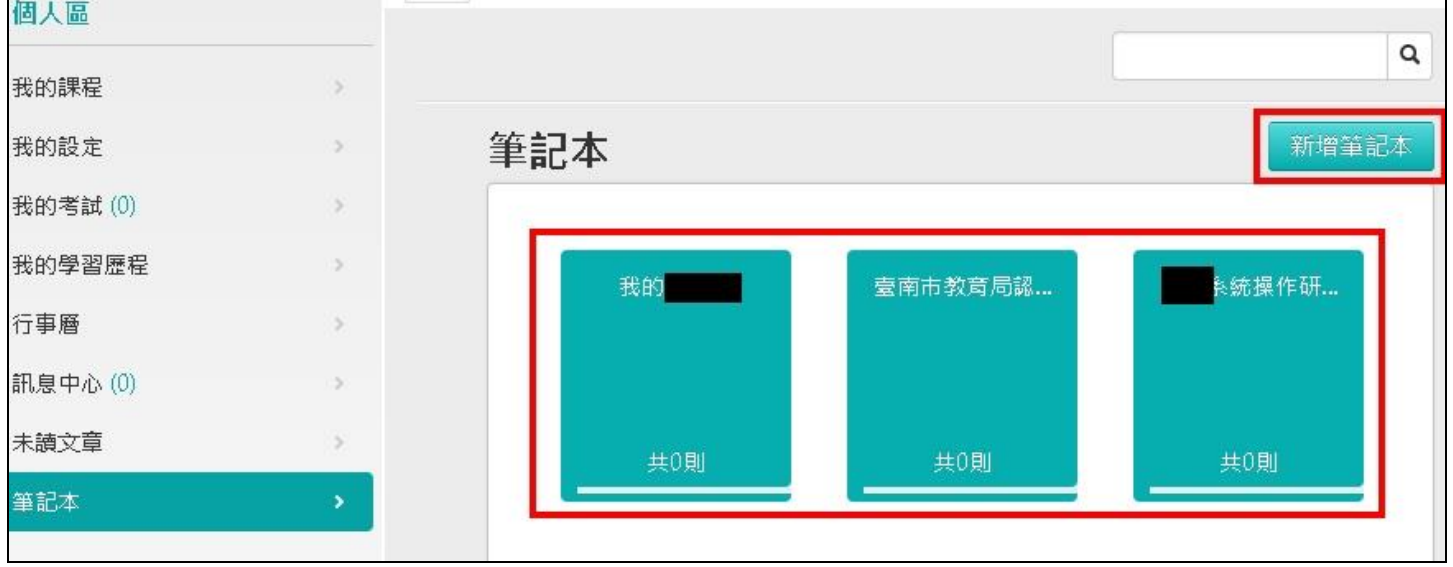

#### <span id="page-6-3"></span><span id="page-6-2"></span>五、 觀看課程

1. 開始上課

學員可在此處觀看課程,累積閱讀時數;亦可點選教材內容至欲觀看之教材內容,完成教材進 度。

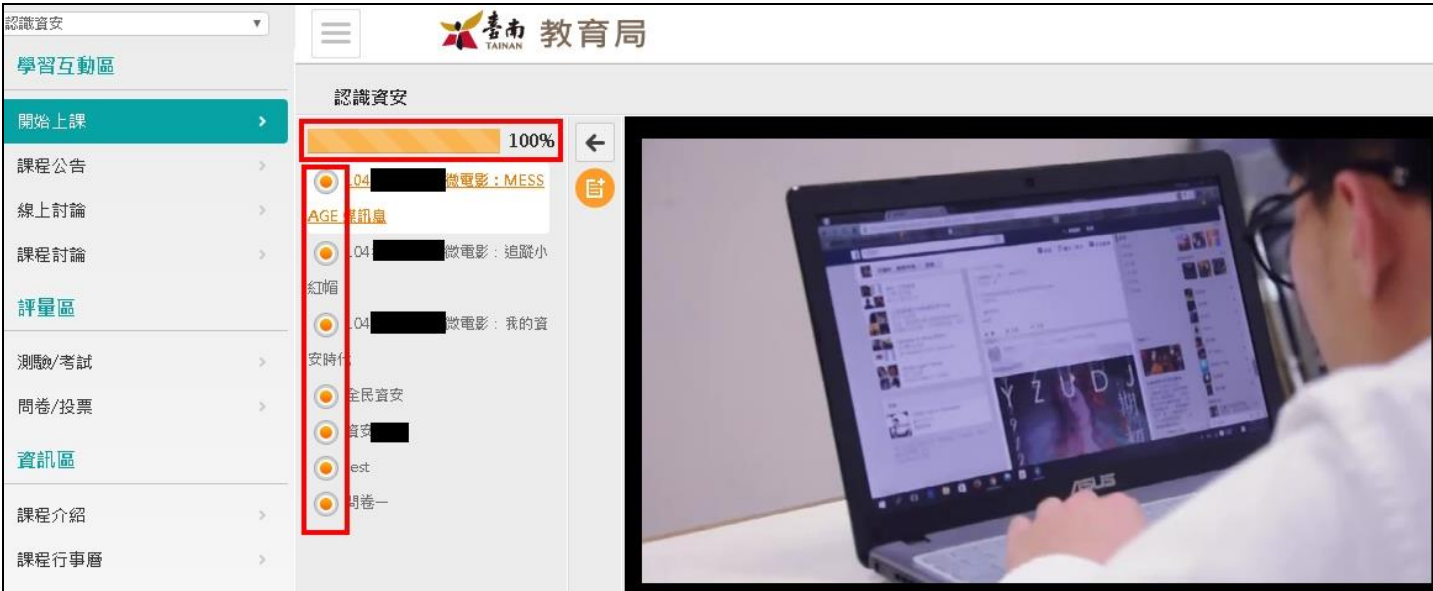

 $\overline{\phantom{a}}$ 

 $\overline{\phantom{a}}$ 

# <span id="page-7-0"></span>2. 課程公告

若開課程有發布公告,學員可在此處觀看公告。

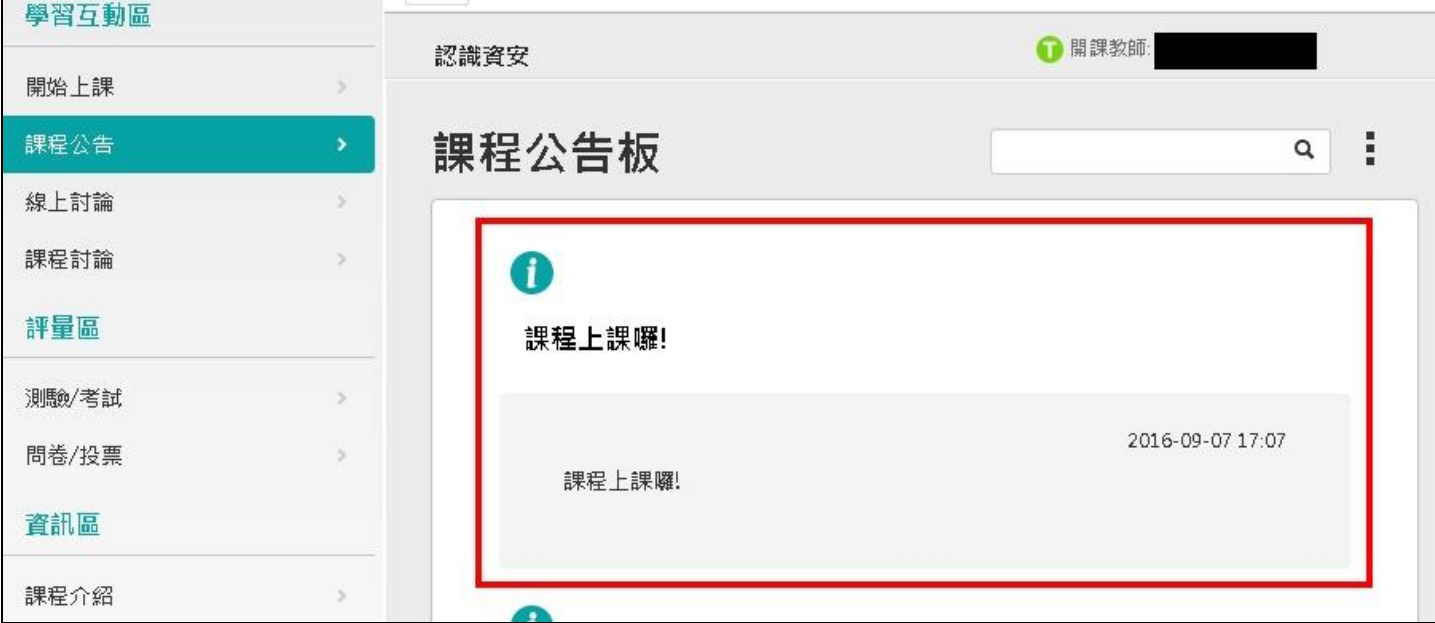

#### <span id="page-7-1"></span>3. 線上討論

按下「進入討論室」可與在討論室的其他學員進行線上討論。

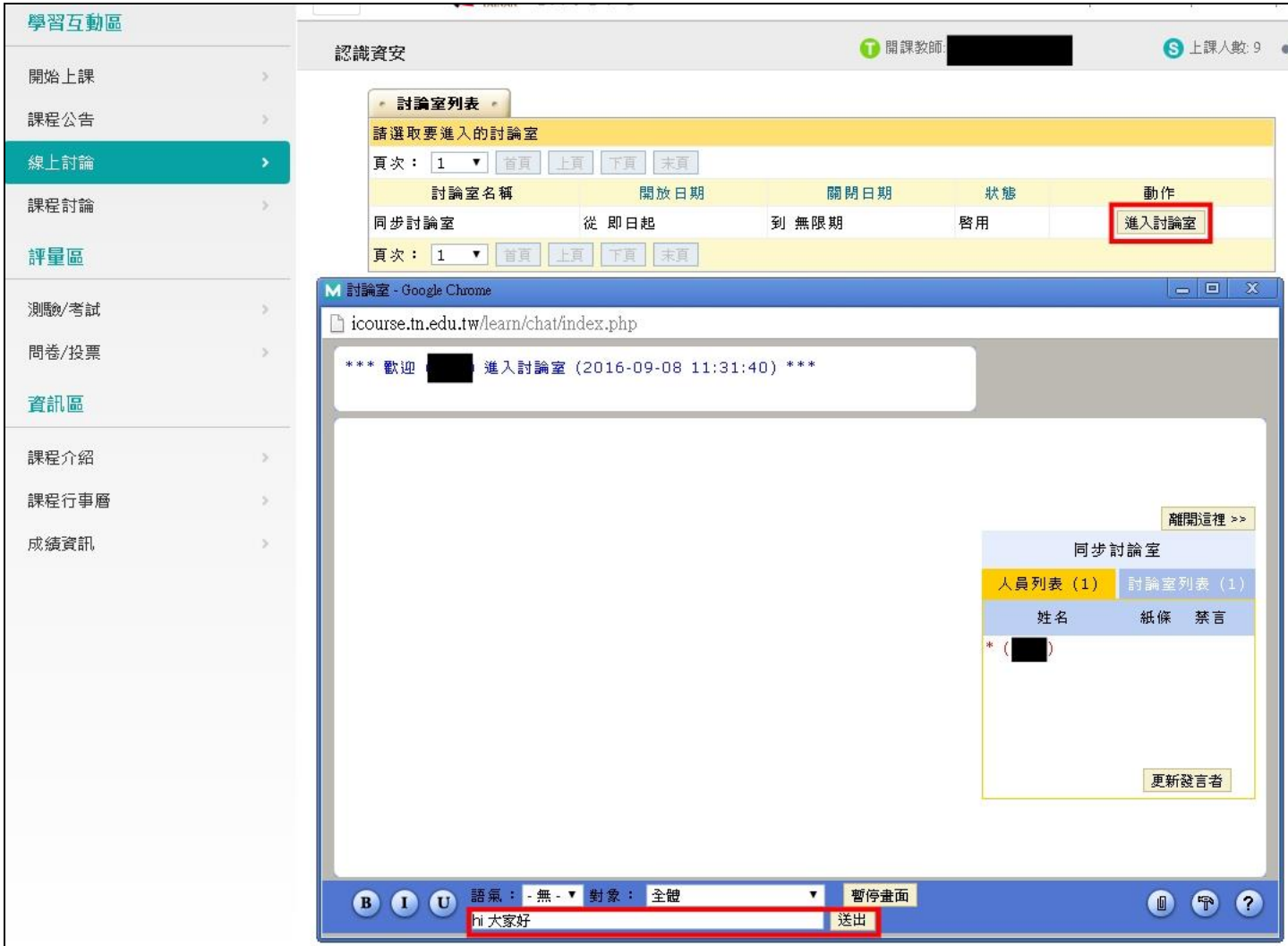

# <span id="page-8-0"></span>4. 課程討論

學員可在此處針對課程之文章做回覆討論。

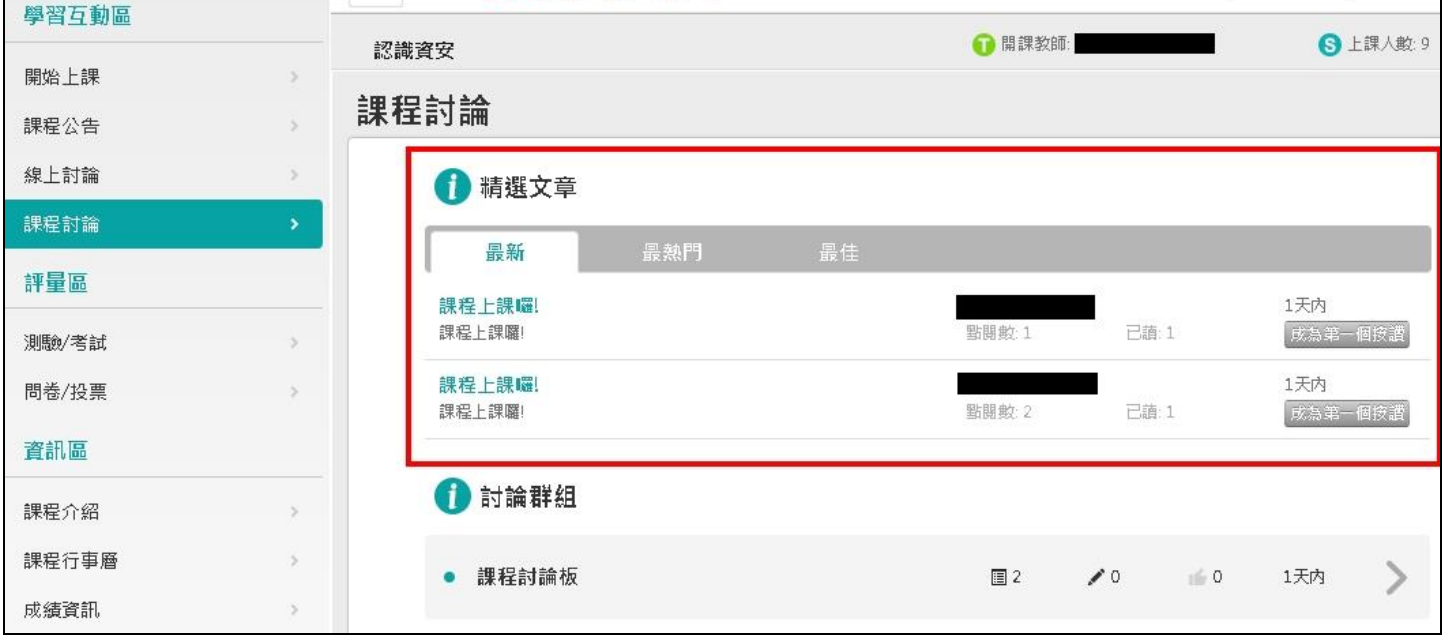

 $\overline{\phantom{a}}$ 

# <span id="page-9-0"></span>5. 測驗考試

若該課程有測驗考試,學員可在此處進行測驗。

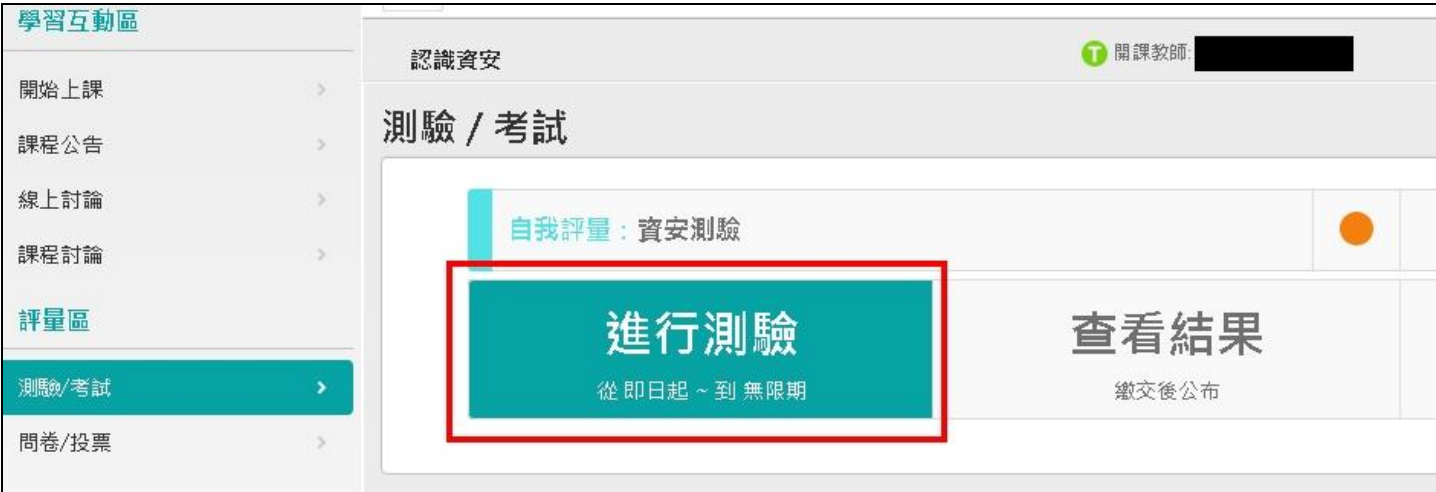

 $\overline{\phantom{a}}$ 

 $\vert$ 

#### <span id="page-9-1"></span>6. 問卷投票

若該課程有問卷投票,學員可在此處進行問卷填寫。

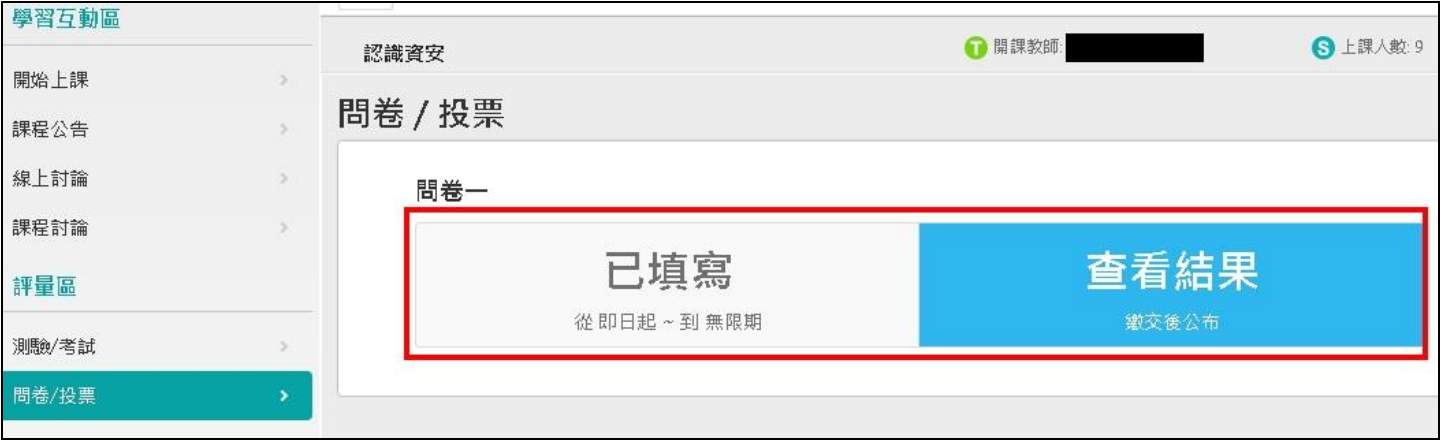

#### <span id="page-9-2"></span>7. 課程介紹

● 此處可再觀看「課程介紹」及「課程安排」,若該課程有通過條件,亦會列出相關資訊。

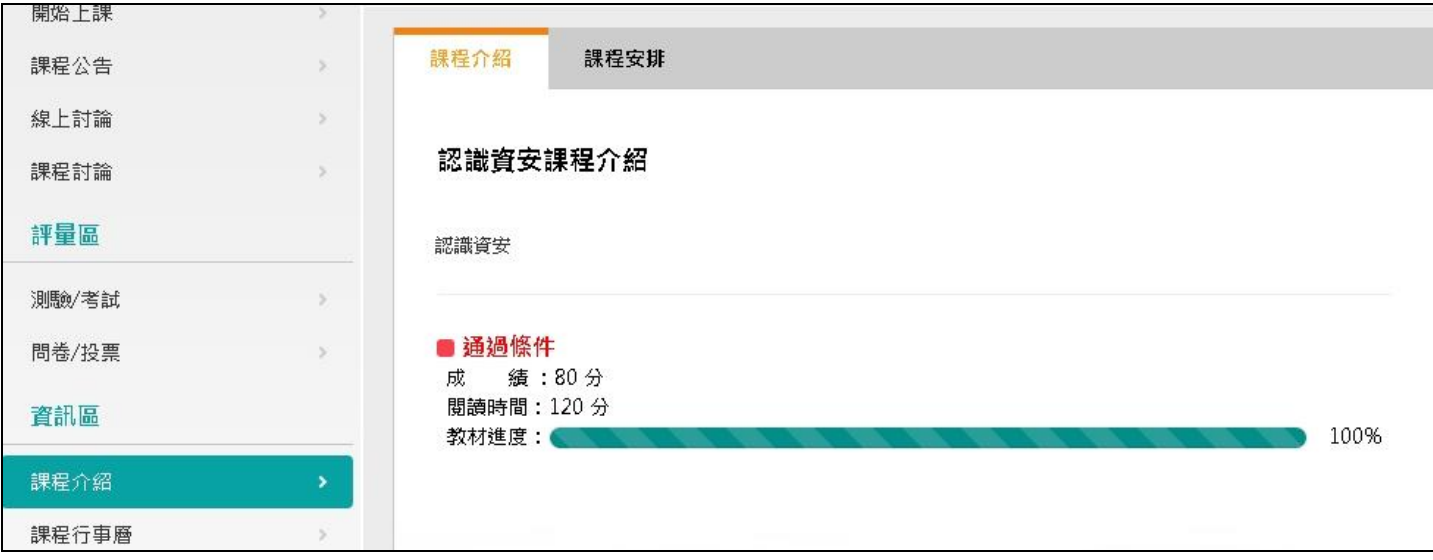

# <span id="page-10-0"></span>8. 課程行事曆

#### 此處可觀看課程的行事曆。

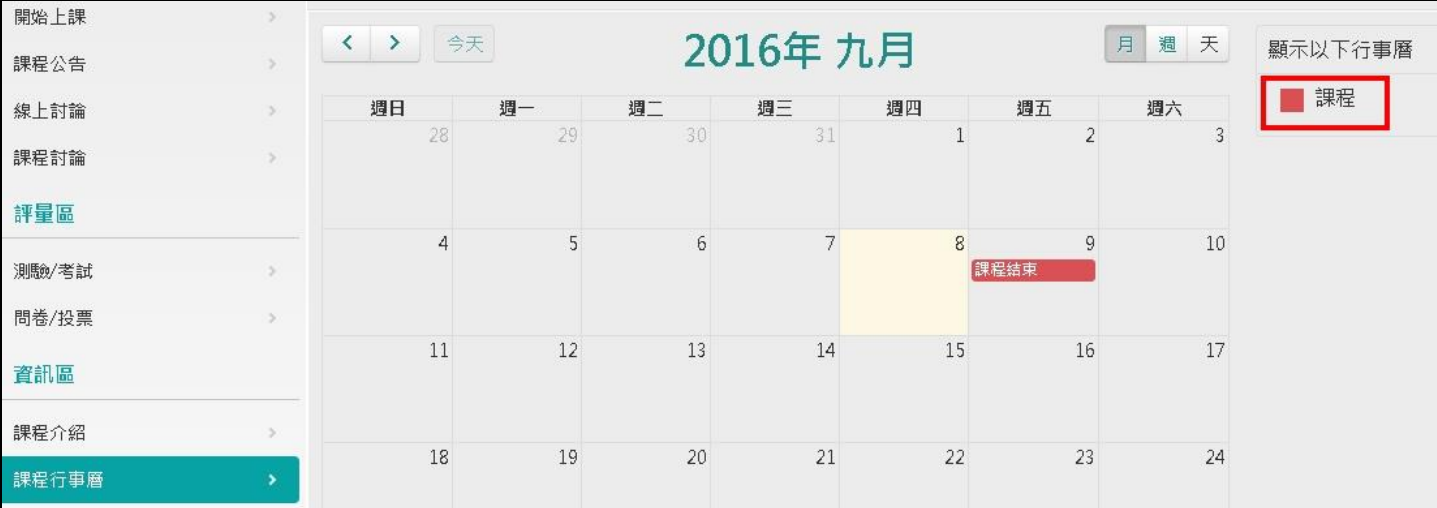

 $\overline{\phantom{a}}$ 

# <span id="page-10-1"></span>9. 成績資訊

● 若該課程有測驗考試,學員做完測驗後可在此處觀看是否達到及格標準。

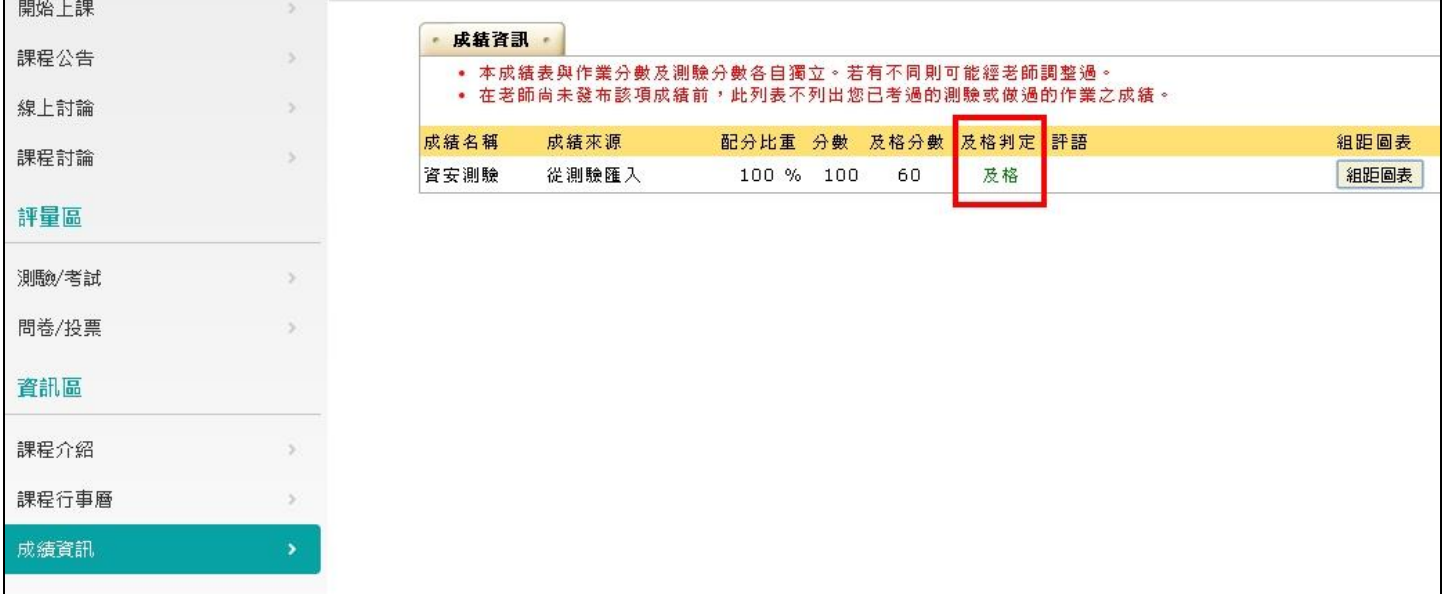